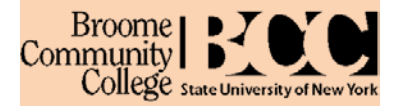

## **Web Registration: Overview**

All students who have been accepted to BCC or are continuing at BCC will be able to web register for courses from ANY computer with internet access. Prior to registering all continuing students should **see an advisor** to discuss recommended courses for the upcoming semester. All newly accepted students must meet with an advisor, and at this advising session, will receive an **ALTERNATE or REGISTRATION PIN** which will be needed to complete web registration. An alternate or registration PIN will **not** be required for non-matriculated students since they are not enrolled in a degree program.

### **How can I web register?**

You will be able to register by logging on through the web based college portal called MyCollege at

# **mycollege.sunybroome.edu**

**COLLEGE.SUNYBROOME.EDU** 

Employee E-Print Links, Forms, Docs 2010 Financial Ald

Addresses, contacts, e-mail, marital status, SSN, PIN.

Apply for admission, register, view academic records and

My Account Welcome<br>Content Levout You are currently logged in.<br>Click on the Student tab

All Users Student **Student Self-Service** 

Personal Information

Student & Financial Aid

• Enter your MyCollege Username and MyCollege Password in the Login area and click Login. If you do not know your user name or password, you can look them up on the secure website (you need to enter your social security number **or** Broome ID and birth date) by clicking on the **Student User Name, Password and Broome ID Lookup** link. *Remember that both your User Name and Password are CASE Sensitive.*

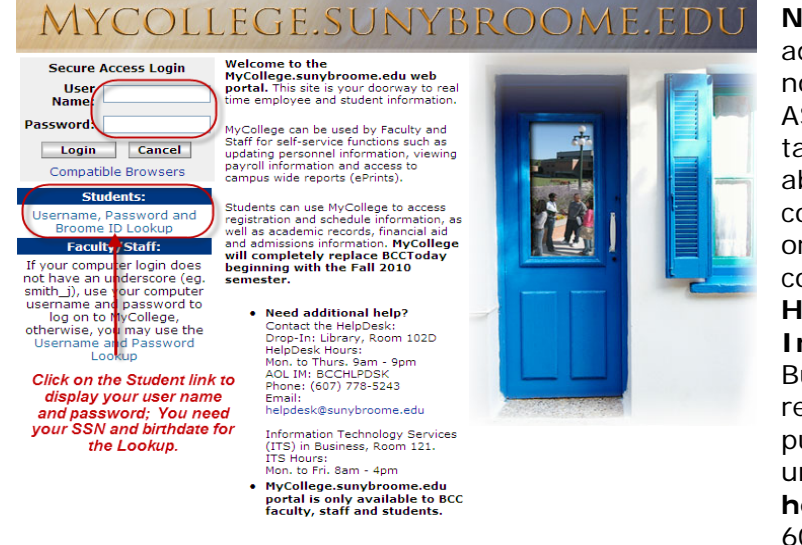

• Click on the **Student** tab.

• This will display the **Student Self Service** Menu

• Maximize the frame

**Student Self-Service** 

financial aid.

Click on the square to maximize the size of the screen area

 $\frac{d}{dx}$  Ca

Sendar Groups dogout

 $\frac{2}{100}$ 

O7

July 22, 2010

Student Web Registration Instructions **Page 1 of 8** Student Web Registration Instructions Broome Community College **Printed: 3/2/2011** 

**NOTE**: If you have not completed your admissions process, for example you have not taken your required PLACEMENT ASSESSMENTS, you will not have a Student tab in MyCollege and therefore will **NOT** be able to register until this process is complete. If you have problems logging in or with the registration process, please contact the **Information Technology Helpdesk** in Library room 102D or **Information Technology Services** in Business Building room 121. You will be required to present a photo ID. If you are pursuing solely online coursework or are unable to visit in person, email **[helpdesk@sunybroome.edu](mailto:helpdesk@sunybroome.edu)** or call ITS at 607-778-5011.

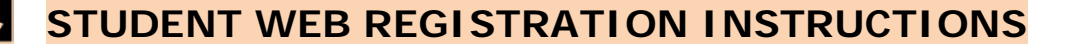

• Select the **Student and Financial Aid Link**.

Broome **I** Community **I** 

College state University of New

• On the **Student and Financial Aid** menu you have access to all your student information and record processing, such as registration, holds, grades, etc. This is your main link to all your academic information while you are at BCC.

### **Student and Financial Aid**

Admissions Apply for Admission or Review Existing Applications Registration Check your registration status, class schedule and add or drop classes **Student Records** View your holds, grades and transcripts **Student Account** View your account summaries, statement/payment history and tax information

- You should first check for any **holds** since some **must be cleared BEFORE you can register** by contacting the office listed on the record. **Student Records** 
	- o Click on the **Student Records** link on the Student and Financial Aid menu (above).
	- o On the Student Records menu, select the **View Holds** link.
	- o If no holds are indicated, you can continue with registration.
	- o If Holds are indicated, note what they are, who to contact and if they affect Registration. If so, you have to clear the hold before you can continue to register.

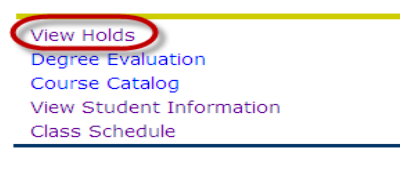

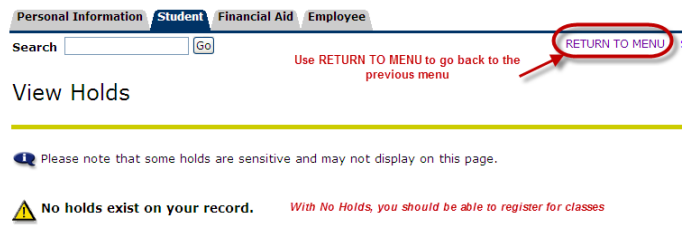

- o Additionally **BEFORE** registering, run the **Degree Evaluation** so you can see how you are meeting your program requirements and if you are on track to graduate.
- o Click on the **RETURN TO MENU** link to get back to the **Student and Financial Aid** menu
- When you are **ready to register**, select the **Registration** link. You can then
	- o **Look Up Classes**
	- o **Add or Drop Classes** (allows actual registration)
	- o **Display or Print your Schedule** (there are several different formats)
		- Student Detail Schedule allows for a Printable view
		- Week at a Glance displays a block schedule
		- Concise is a basic listing of enrolled courses, times, rooms, etc.

Student and Financial Aid

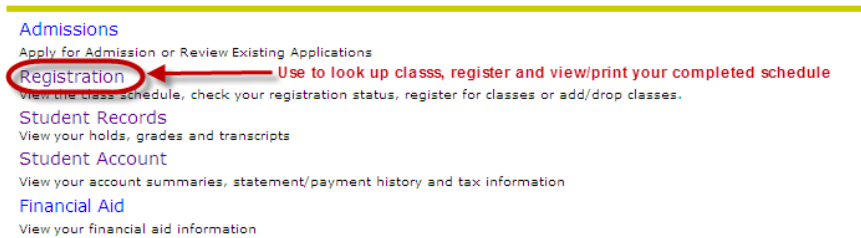

• The **Registration** menu should be displayed. You can then **Look Up Classes** to plan your schedule. Remember, newly accepted students need to see your academic advisor since you will need an alternate or registration pin to actually register for classes.

Student Web Registration Instructions **Page 2 of 8** and 2 of 8 Broome Community College **Printed: 3/2/2011** 

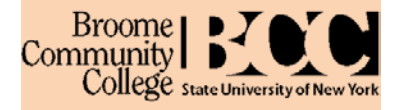

o Click on **Look Up Classes** to view the Class Schedule Search

## Registration

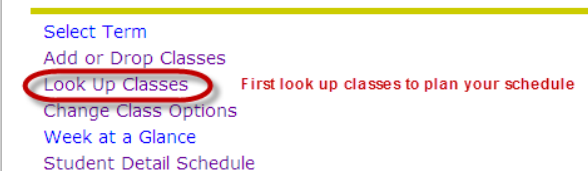

## Select Term or Date Range

o You will have to enter the **Term**, e.g. *Fall Semester 2010* and click **Submit**

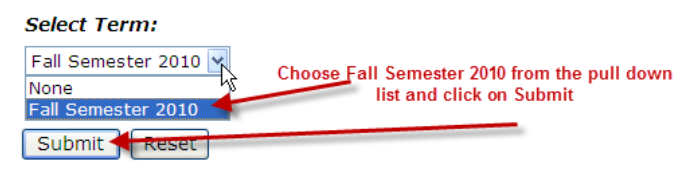

o On the **Look Up Classes** screen you can search the schedule by Subject, Course Number, Instructor, Instructional Method, etc. to find class information that meets your criteria (see the *Class Search Terminology/Tips section* **at the end of this packet**).

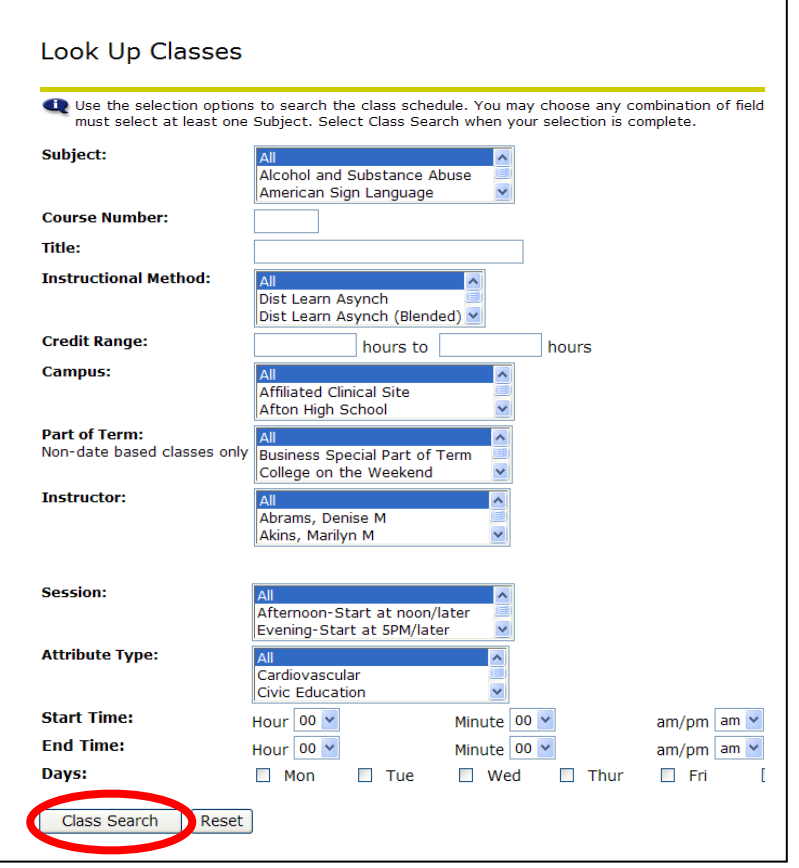

- To find ALL courses being offered in a specific subject, select the desired subject in the list of Subject Areas, e.g. English.
- To find a specific course, select the desired Subject Area and enter the specific course number, e.g. Subject Area selected *English*, Course number entered *110*.
- You can search on any of the different search fields or any combination of these fields.
- If you want to choose more than 1 selection, click on the first choice, e.g. *English*, and then use the **CTRL** key plus click on another choice, e.g. *History*.
- Click on **Class Search** when your criteria is set
- The list of classes that meet your search criteria should be displayed. As you select your courses pay special attention to the **CRN** (Course Registration Number) and
	- o Meeting days and times
	- o Whether the class is opened (has available seats) or closed (noted with a C)
	- o The actual meeting location, since some courses are offered off campus

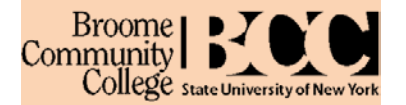

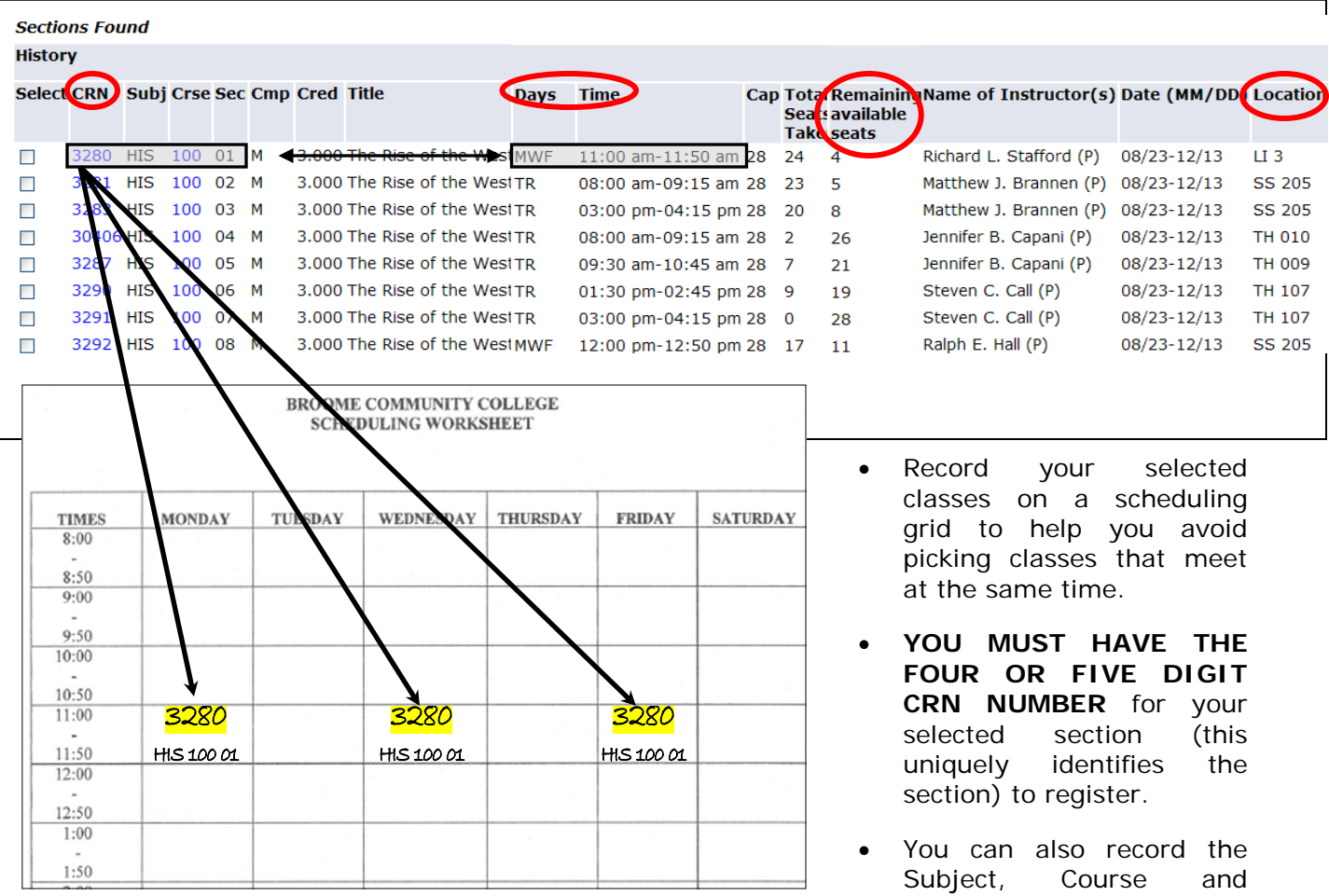

- Click on the **Class Search** button at the bottom of the Search results screen to Look Up more classes or RETURN TO MENU if you have selected all your classes and are READY TO REGISTER.
- On the Registration Menu, Choose **ADD or DROP CLASSES** to Register.
- You may be asked for the **Term** again

![](_page_3_Picture_6.jpeg)

Section number.

- **NEWLY ACCEPTED** students will be asked to enter the **ALTERNATE or REGISTRATION PIN received from your advisor** during your advising appointment.
	- o NOTE: Continuing and NON-Matriculated students will NOT be asked for this number.

![](_page_3_Picture_172.jpeg)

![](_page_4_Picture_0.jpeg)

 $Commu$  ity College state University of New Yo • The **Add or Drop Classes Screen** should be displayed. Read the instructions and statement

Broome **1** 

- presented. The final responsibility for any actions made during advising appointments with advisors and/or during self registration rest with the **STUDENT**. Therefore is it important to educate yourself on program requirements, campus rules, policies and procedures.
- **The CRNs** of the class sections you wish to register for should be entered on the **Add Classes Worksheet** at the bottom of this screen (you entered them on your course planning sheet).

#### **Add or Drop Classes**

Let you are enrolled in a program of study at Broome Community College, you must have approval from your academic advisor prior to registering for classes. You must meet all of the necessary prerequisites for your course r You must promptly pay all charges owed to the college and take responsibility for collection costs in the event of legal action. If you<br>decide to change your education plans, you must notify the BCC Office of the Registrar Student registering after the last week of July for the fall semester or the last week of November for the spring semester or the last<br>week of April for any summer term, must contact Student Accounts for payment (607) 778-By completing the following worksheet, you are taking responsibility for your course registrations. You are verifying that all information is true and correct. You are agreeing to pay promptly all charges owed to the Colle To add a class, enter the Course Reference Number in the Add Class section. To drop a class, use the options available in the Action<br>pull-down list. Be sure to Submit Changes after your selections are made.

![](_page_4_Picture_6.jpeg)

- The worksheet is an electronic place to enter courses you want to register for, it is **NOT** your schedule. You must click the **SUBMIT CHANGES** button to process the registration.
- If there is a seat available and no errors occur, you should be registered for the course. **CONFIRM** that the courses are on your Current Schedule. This will appear above the Add Classes Worksheet.

![](_page_4_Picture_256.jpeg)

• If **registration errors** occur for a CRN you tried to register for, you will **not** be added to that class. Some errors may be able to be resolved by choosing a different section of a class. Be sure to scroll to the bottom of your current schedule above the worksheet area to look for any errors.

![](_page_4_Picture_257.jpeg)

- o See the section on *Web Registration Errors* **at the end of this packet** for more details.
- o You can enter more CRNs to the work sheet and register for additional classes after your original attempt (or for corrections). The maximum number of credits you can take during a semester without special approval is 20.5. A normal fulltime load is 12 to 16 credits. Remember if you are on financial aid, all courses being taken as part of your load should meet a degree requirement.

![](_page_5_Picture_0.jpeg)

- If you need to adjust your schedule and **DROP a class**, you would also do this through the **ADD and DROP CLASSES** link (you can continue with a drop after or in addition to an add).
	- o You may have to enter your Alternate or Registration PIN if you are choosing this option for the first time during this logon.
	- o On the Current Schedule that appears on the Add and Drop Classes screen, click on the **drop down** arrow in the Action column of the course you wish to drop and choose \*\***Drop Class via the Web\*\*** from the drop down list.
	- o Choose the **Submit Changes** button at the bottom of the worksheet.

![](_page_5_Picture_207.jpeg)

- o **The course should no longer appear in your Current Schedule of classes**. It also should not display in your Student Schedule.
- To **View and Print your Class Schedule**, *Return to the Registration Menu* and choose **Student Detail Schedule**. This will display detailed information on the classes you are registered for and allow you to display it in a printable format.

#### Registration

- Select Term Add or Drop Classes Look Up Classes Change Class Options Week at a Glance Student Detail Schedule Use to view and print your schedule
- Choose the **printer friendly version** if you want to view or print it by choosing **Submit**.
- **Print** your schedule by using the **Print icon** from your Internet browser.

![](_page_5_Picture_208.jpeg)

Take a copy of your printed schedule with you. Be sure to review it for the correct classes, times, days, completeness, etc.

![](_page_5_Picture_209.jpeg)

**Log off** the MyCollege website when you have completed your registration. You can go back and make changes to your schedule at any point during the open registration time if needed.

![](_page_6_Picture_0.jpeg)

### **Where can I get help?**

There are several resources available to students:

- Your department during your advisement appointment.
- The Information Technology Helpdesk in L-102D (607-778-5243)
- Information Technology Services in B-121 (607-778-5011)
- If you experience difficulties with the registration process or have registration questions, please visit the Registrar - Student Services building, room 105 or call 607-778-5527.
- MyCollege is available using a standard web browser (Microsoft Internet Explorer 7 or FireFox). **Internet Explorer 8** users must turn on "*Compatibility Mode*". To do this click Tools>Compatibility view settings, then check "Display all websites in Compatibility View".

## **Class Search Terminology/Tips**

Keep your search simple – it is easiest to look for a Subject or a Subject and Course Number

## **Searching for Courses Field Terminology**

![](_page_6_Picture_306.jpeg)

## **To select more than 1 criteria in a search field, select the first choice, e.g. in the Subject field, click on Business, and then <CTRL> + click on each other Subject you want to look at, e.g. English, and History.**

## **Class Search Information - The main Columns on the Class Search Listing:**

![](_page_6_Picture_307.jpeg)

![](_page_7_Picture_0.jpeg)

![](_page_7_Picture_2.jpeg)

**Registration Add Errors** 

## **What is a Registration Add Error, and what can I do about it?**

The following are some of the possible **Registration Add Errors** you may encounter:

![](_page_7_Picture_165.jpeg)

## **Is the student responsible for taking care of ALL registration errors?**

Yes. If you receive a Registration Add error and feel you want to pursue registering for the course, **contact the department** offering the course for further information. You will have to get a **signed drop/add permission form authorizing an override for the class in question**. This form will then have to be taken to the **Registrar's Office**, Student Services Building, Room 105 for processing.

## **IF you are NOT SURE, ASK!!!! We are here to help you make this process as easy as possible.**